### Supplier Portal – Quick Reference Sheet

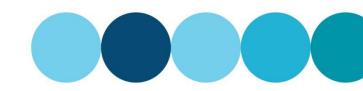

#### **Overview**

This Quick Reference Sheet (QRS) provides an overview of the Registration of Supplier form and a step by step demonstration on how to complete the form.

### Things You Need To Know

- You need to complete the questionnaire located in the Registration Guide.
- You need to have your documentation prepared before completing the registration form.
- The form will need to be completed in one session as there is no save functionality.
- The services you provide will determine the required documentation to be uploaded for HSE prequalification and you will be assessed based on the information you supply in your application.

#### **Features Covered**

- Access Supplier Registration form
- · Overview of the Supplier Registration form
- · Company information
- · Company contact person
- · Additional information
- Services you provide
- · Required documents
- · Upload required documents
- Conditions of registration

# **Access Supplier Registration form**

New suppliers or companies who wish to respond to a public tender must complete the Supplier Registration form in its entirety.

Doc ID: SRM-QRS-VEN-035

Issue Date: 11 September 2020

If you have completed the questionnaire in the Registration Guide (link available above) you can now complete the registration form.

1. Click this link: Become a Supplier.

The Become a Supplier webpage appears.

**Note:** There are number of links to useful information contained in this page.

Click the Registering to become a supplier link.

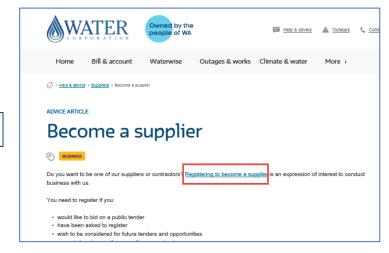

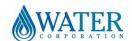

Supplier Portal – Quick Reference Sheet

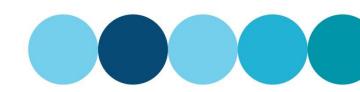

# **Overview of the Supplier Registration form**

 There are seven sections to be completed within the form.

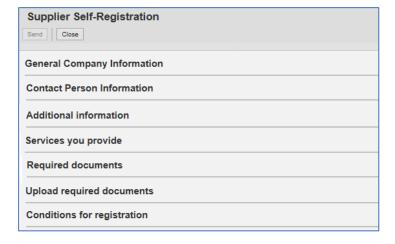

## **Company information**

To complete the company information you must first validate your ABN Number and Email to ensure a record does not currently exist.

Doc ID: SRM-QRS-VEN-035

Issue Date: 11 September 2020

2. Enter your ABN.

**Note:** If your organisation does not have an ABN, enter twelve zeros.

- 3. Enter your Company Email.
- Select to Tick to Validate ABN and Company Email.

- If an error message is received follow the instructions on the screen.
  - For an existing email, contact the support desk.
  - For an existing ABN, select the email link for the Supplier Administrator.

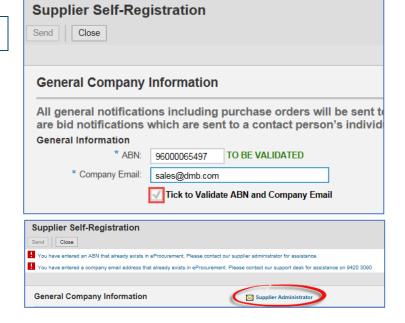

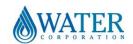

### Supplier Portal – Quick Reference Sheet

 Once the ABN and Email have been validated, complete the fields in the General Company Information section.

**Note:** Fields with an \* are mandatory and must be populated.

- · Trading Name text
- Company Size select ▼
- Legal Form select
- · Registered Entity Name text
- · ACN nine digits numeric

Note: If the ACN exists in a previous registration an error will appear when selecting Send.

Outpik ate ACN Pease contact our support desk for assistance on 9420 3090

- Country select .
- State select □.
- Postcode numeric.
- Suburb/Town text.
- Street Address text.
- Reason for Registration select
- Water Corporation Representative's Name - text.
- Water Corporation Representative's Telephone - numeric.
- PO Box numeric.
- Postcode text.
- Suburb/Town text.
- Telephone/Mobile numeric.
- Fax Number numeric.
- Aboriginal or Torres Strait owned Tick if Yes.

#### **General Company Information** All general notifications including purchase orders will be sent to the are bid notifications which are sent to a contact person's individual e General Information ABN: 96000065497 VALIDATED Company Email: sales@dmb.com √ Tick to Validate ABN and Company Email \* Trading Name: DMB ENGINEERING \* Company Size: 15-50 Employees Private Company \* Legal Form: DMB ENGINEERING PTY LTD Registered Entity Name: ACN: 000065497 Address \* Country: <u>o</u> AU WA ñ State: \* Postcode: \* Suburb/Town: MORLEY \* Street Address: 37 VIRGINIA STREET Reason for Registration \* Reason for Registration: At the request of a Water Corporation represent \* Representative's Name: DIANA HERBST \* Representative's Telephone: 08 9420 2110 PO Box Address PO Box: 1060 <u>~</u> AU Country: Postcode: Suburb/Town: MORLEY Communication \* Telephone/Mobile: 08 9420 3726 Fax Number: 08 9420 3727 Other Information Aboriginal or Torres Strait owned: Tick for 'Yes'

# **Company contact person**

Initially one contact person will be issued a unique user ID and password. Once in place you will be able to request multiple users through the Supplier Profile transaction.

Doc ID: SRM-QRS-VEN-035

Issue Date: 11 September 2020

- Scroll down to company's Contact Person Information section.
- 9. Add your contact person's details.

**Note:** For successful applications, the contact person will be sent new logon details. All users must reflect a current employee name. Generic position titles are not allowed i.e. Accounts Receivable.

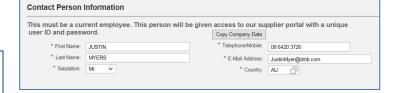

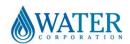

## Supplier Portal – Quick Reference Sheet

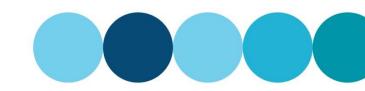

#### **Additional information**

Answers in this section will help determine your eligibility for certain work categories.

- 10. Scroll down to Additional information.
- 11. If you are:
  - AS4801 certified, select \( \sqrt{"Yes"}.
  - AS14001 certified, select ✓ "Yes".

**Note:** You will need to attach copies of your certificate/s in a later step.

| Additional information                                                                                  |
|----------------------------------------------------------------------------------------------------|
| Answers to the following questions will help us determine your eligibility for certain work categories. |
| Is your company certified to AS/NZS 4801 or an equivalent.                                              |

## Services you provide

- 12. Scroll down to **Services you provide** section.
- Select ✓ next to the service/s you perform or materials you supply.

**Note:** You can make multiple selections and these will determine your HS&E prequalification requirements.

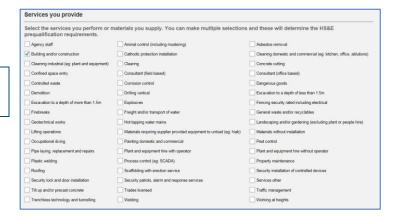

# **Required documents**

14. Scroll down to the **Required documents** section.

Based on the selections nominated in **Services** you provide section, you are required to provide the documents listed in the **Required** documents section.

**Note:** Templates are available for most documents.

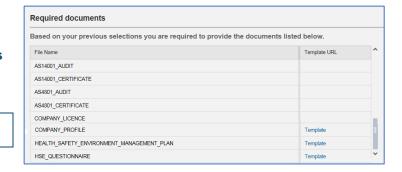

# **Upload required documents**

The File Name field will provide a list of the documents to be attached in the same order as in the required documents list (previous screen).

Doc ID: SRM-QRS-VEN-035

Issue Date: 11 September 2020

- Scroll down to the Upload required documents section.
- 16. Select Add Attachment.

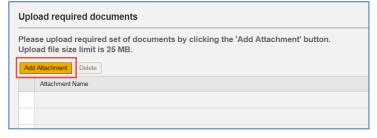

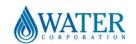

## Supplier Portal – Quick Reference Sheet

The Add Required File window displays.

17. Select the ▼ in the **File Name** field to view the list of required documents.

The list of documents displays.

18. Select the first document in the list and ensure it appears in the **File Name** field.

**Note:** The list reduces as you add documents leaving only those documents to be uploaded.

19. Select Browse.

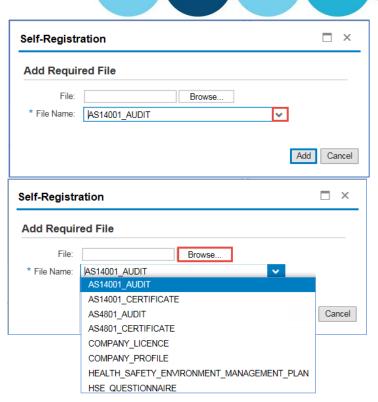

The **Documents Library** appears.

- 20. Locate the document on your computer.
- 21. Select the document.
- 22. Select Open.

- 23. Ensure that the selected document name that appears in the **File** field is the relevant document to match the **File Name**.
- 24. Select Add.

The document will appear in the attachments list.

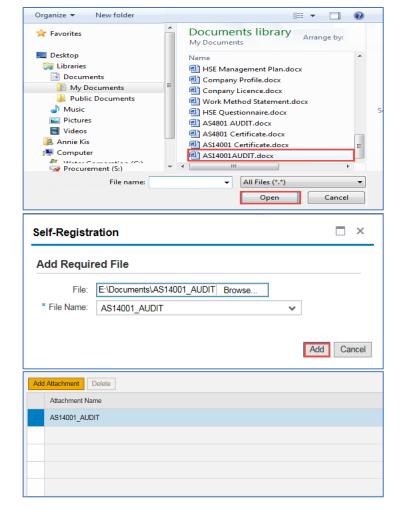

Doc ID: SRM-QRS-VEN-035

Issue Date: 11 September 2020

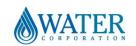

### Supplier Portal – Quick Reference Sheet

25. Repeat the upload documents process until all the required documents are added.

**Note:** The **Add Attachment** button becomes inactive once all documents are uploaded.

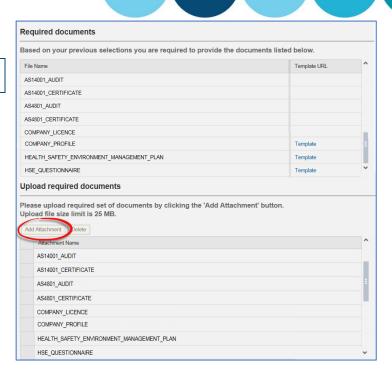

## **Conditions of registration**

A message appears requesting you to accept the conditions of registration.

26. Read the policy and conditions select ✓ for each one as they are complete.

The **Form completed correctly?** window appears.

- 27. Select:
  - No if further changes are required.
  - Yes if the form is complete.
- 28. Select / to confirm all information is correct.
- 29. Scroll to the top of the screen.

The **Message window** appears requesting you to send your registration.

30. Select Send.

The **Confirm** window appears advising that your registration was successful and you will receive a confirmation email soon.

31. Select Close.

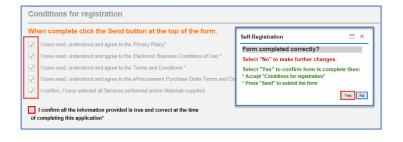

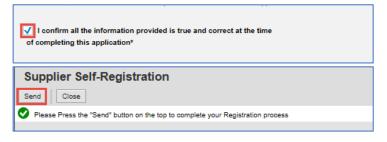

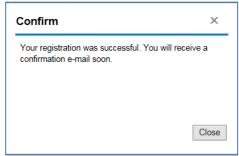

Doc ID: SRM-QRS-VEN-035

Issue Date: 11 September 2020

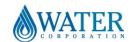